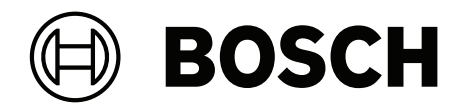

# **Access Management System V5.2**

**pt-BR** Manual de Instalação

# **Sumário**

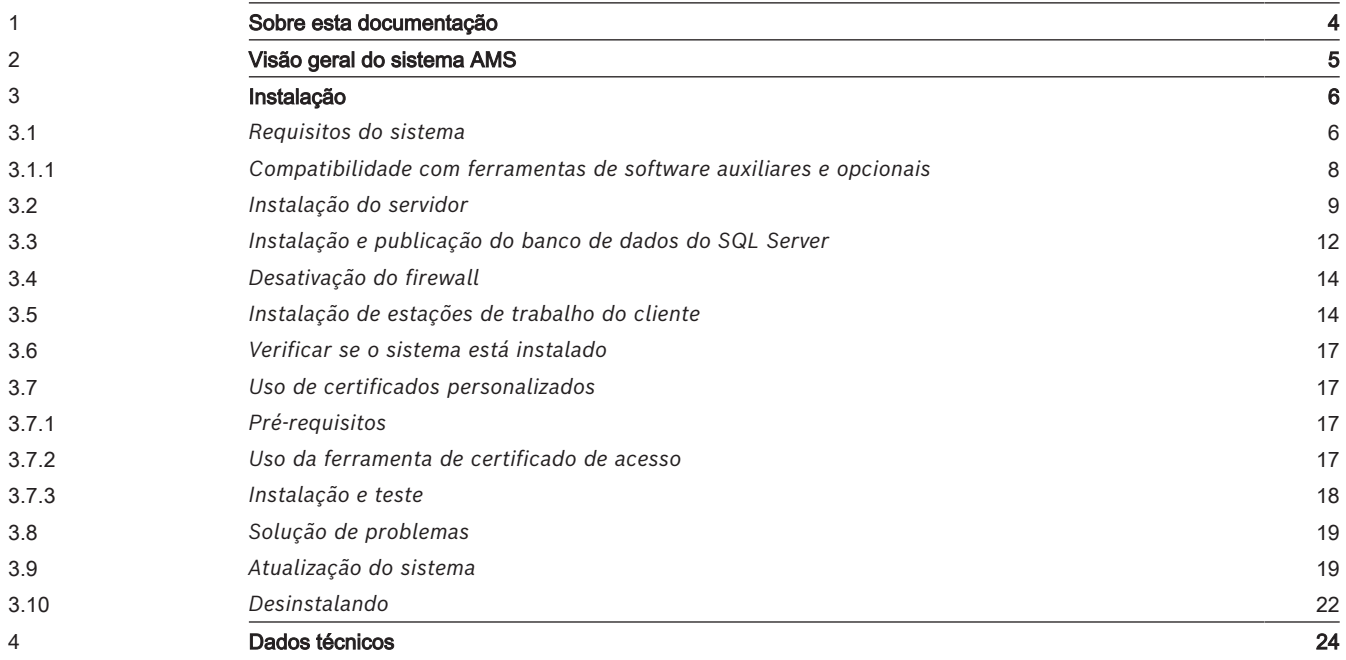

# **1 Sobre esta documentação**

<span id="page-3-0"></span>Este é o principal manual de instalação para o Access Management System.

#### **Documentação relacionada**

Os tópicos a seguir são documentados separadamente:

- A configuração e operação do AMS e seus programas auxiliares.
- A operação do AMS Map View.

# **2 Visão geral do sistema AMS**

<span id="page-4-0"></span>O Access Management System é um poderoso sistema de controle de acesso puro, executado sozinho ou em sincronia com o BVMS, o principal sistema de gerenciamento de vídeo da Bosch.

Seu poder se origina do equilíbrio único entre tecnologias de ponta e comprovadas:

- Projetado para usabilidade: interface de usuário prática com Map View no estilo arrastar e soltar, e diálogos de cadastro biométrico otimizados.
- Projetado para segurança de dados: com suporte para os padrões mais recentes (UE-GDPR 2018), sistemas operacionais, bancos de dados e interfaces de sistema criptografadas.
- Projetado para resiliência: controladores de acesso principal em camada média oferecem failover e reposição automáticos de controladores de acesso locais em caso de falha na rede.
- Projetado para o futuro: atualizações periódicas e um canal cheio de melhorias inovadoras.
- Projetado para escalabilidade: oferecendo níveis de entrada baixo a alto
- Projetado para interoperabilidade: APIs RESTful, com interfaces para gerenciamento de vídeos da Bosch, manuseio de eventos e soluções de parceiros especializados.
- Projetado para proteger o investimento: permite aproveitar seu hardware de controle ao acesso instalado, porém, oferecendo maior eficiência

# **3 Instalação**

#### <span id="page-5-0"></span>**Procedimento geral**

A instalação do sistema consiste em dois instaladores diferentes: o servidor e o cliente. A ordem geral de instalação é a seguinte:

- 1. Verifique os requisitos do sistema.
- 2. Antes de instalar qualquer estação de trabalho do cliente:
- Instale o software no servidor e verifique a instalação correta.
- No servidor, crie uma ou mais autorizações de estação de trabalho para as estações de trabalho do cliente e adapte as configurações de firewall para permitir conexões entre cliente e servidor.
- 3. Instale o certificado HTTPS em cada máquina do cliente.
- 4. Instale os clientes.

#### **Aviso!**

Serviços dedicados são recomendados

Para garantir os níveis mais elevados de operabilidade, disponibilidade e desempenho de forma permanente, instale cada servidor (de gerenciamento de acesso, gerenciamento de vídeo, detecção de invasões ou terceiros) em seu próprio computador dedicado.

#### **Consulte**

- *– [Importando o certificado HTTPS, página 14](#page-13-2)*
- <span id="page-5-1"></span>*– [Verificar se o sistema está instalado, página 17](#page-16-4)*

# **3.1 Requisitos do sistema**

#### **Requisitos técnicos mínimos para um servidor AMS**

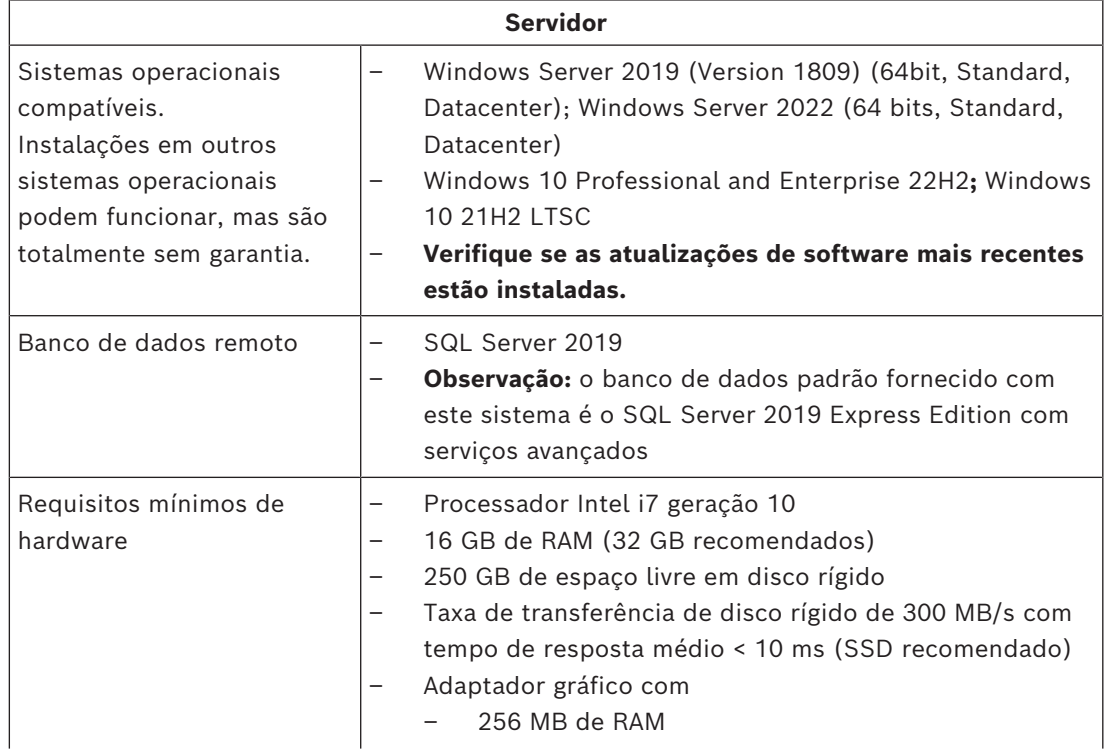

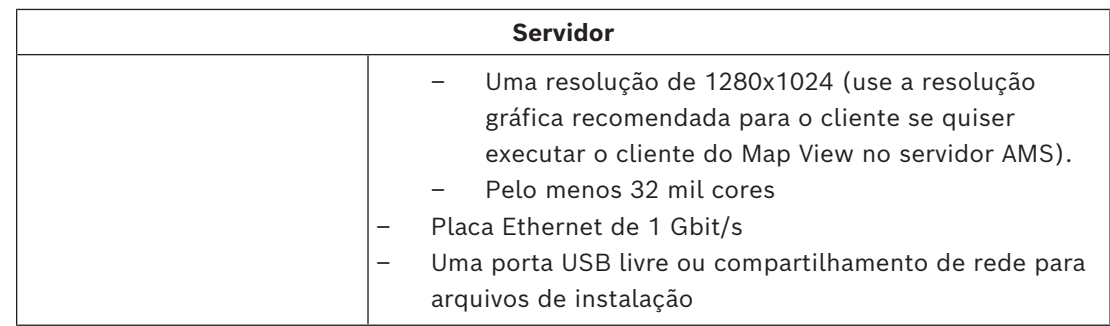

#### **Requisitos técnicos mínimos para um cliente AMS**

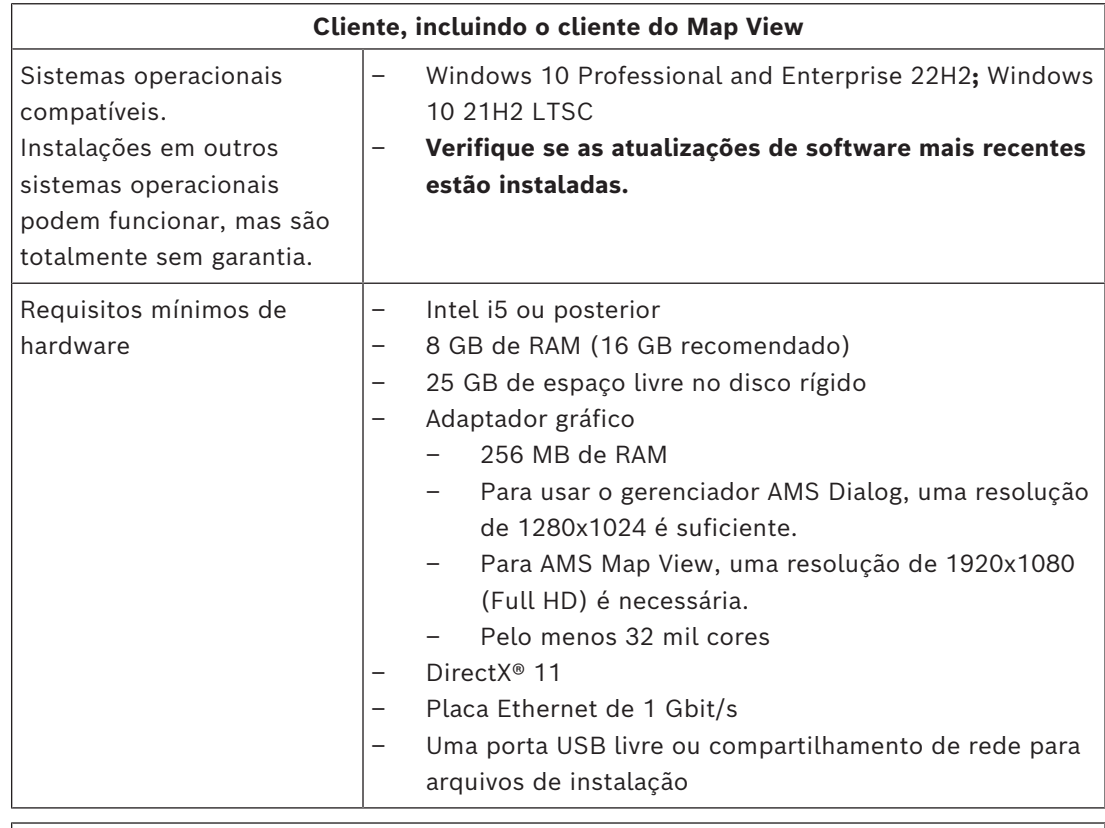

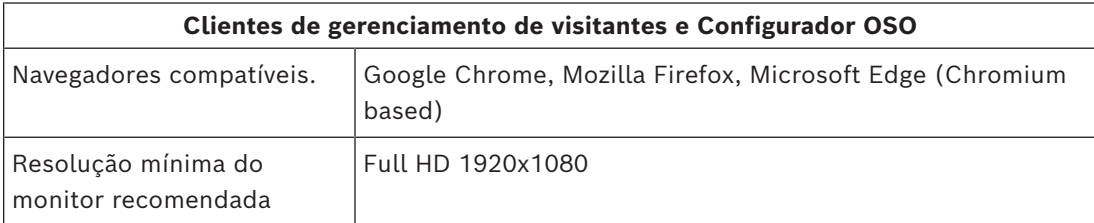

### **Requisitos técnicos mínimos para um MAC adicional**

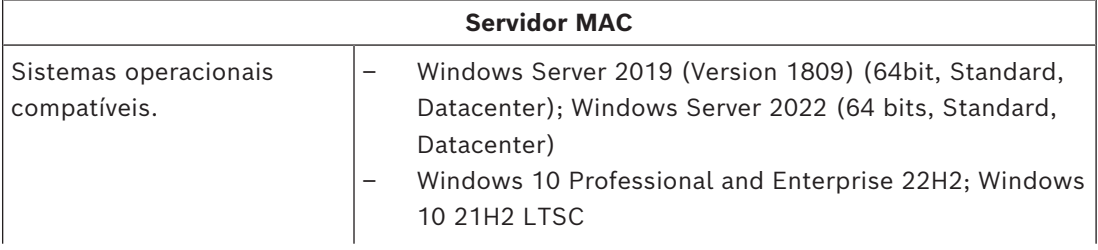

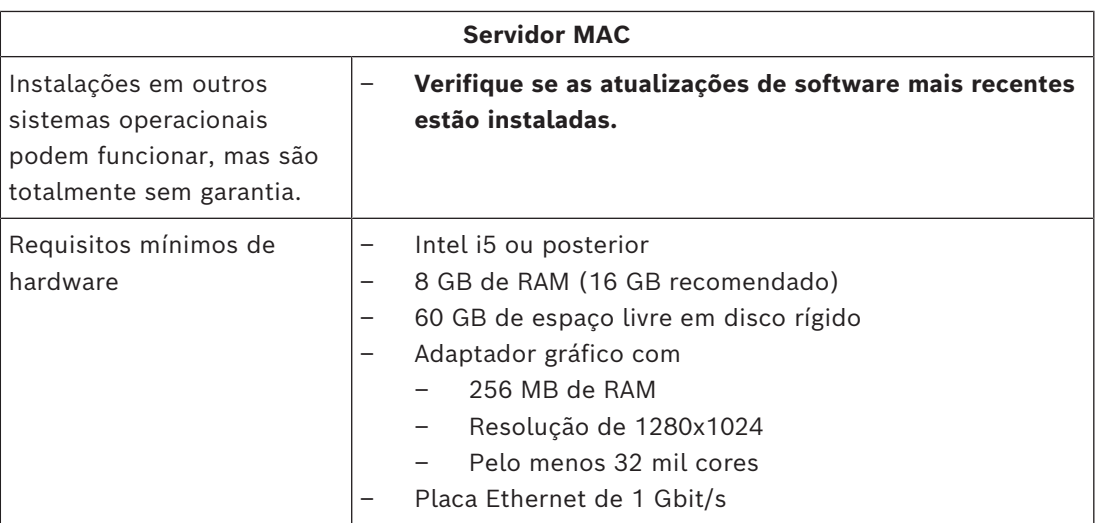

### **3.1.1 Compatibilidade com ferramentas de software auxiliares e opcionais**

<span id="page-7-0"></span>A tabela a seguir lista as versões de ferramentas de software auxiliares compatíveis com esta versão do sistema.

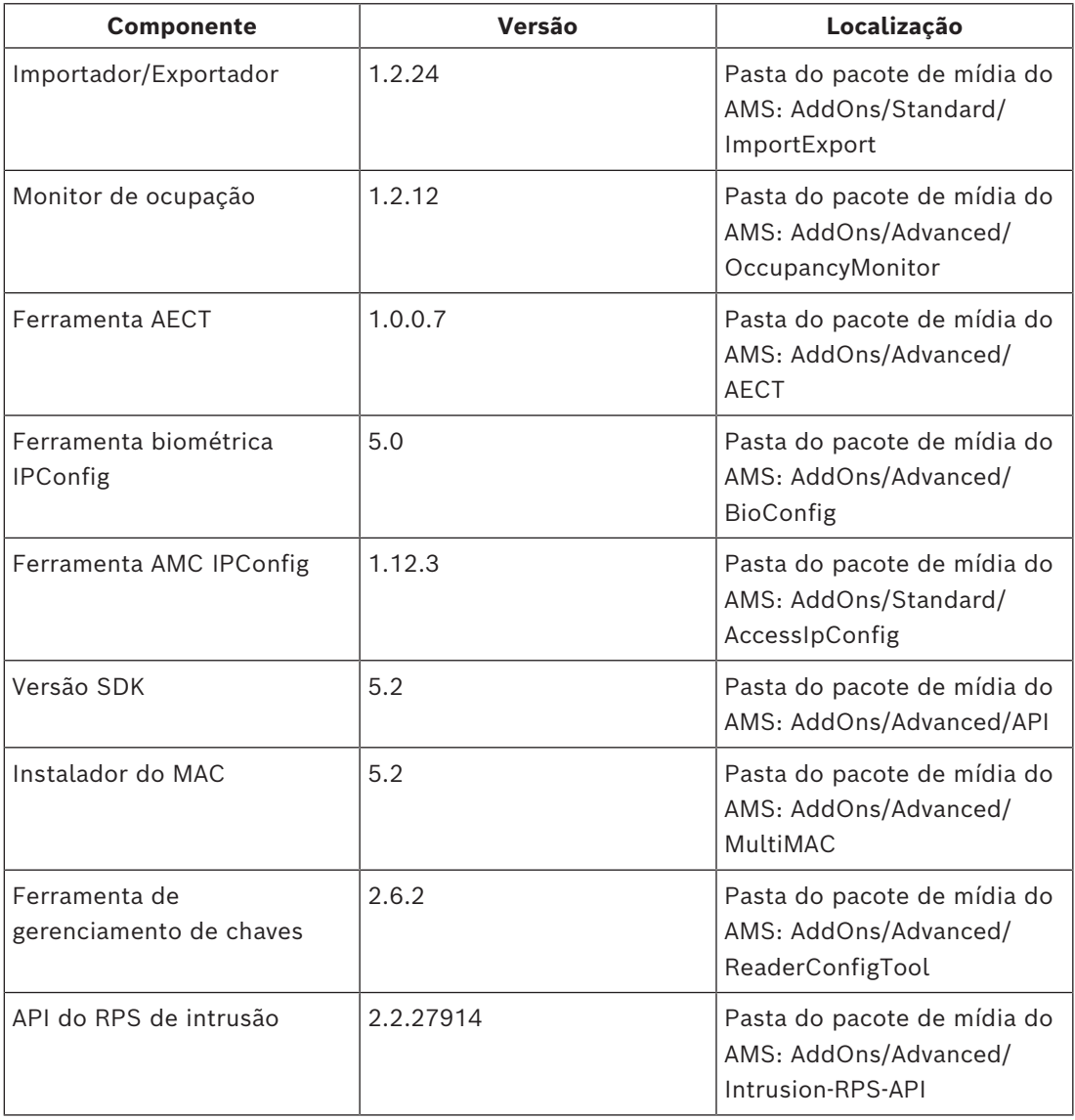

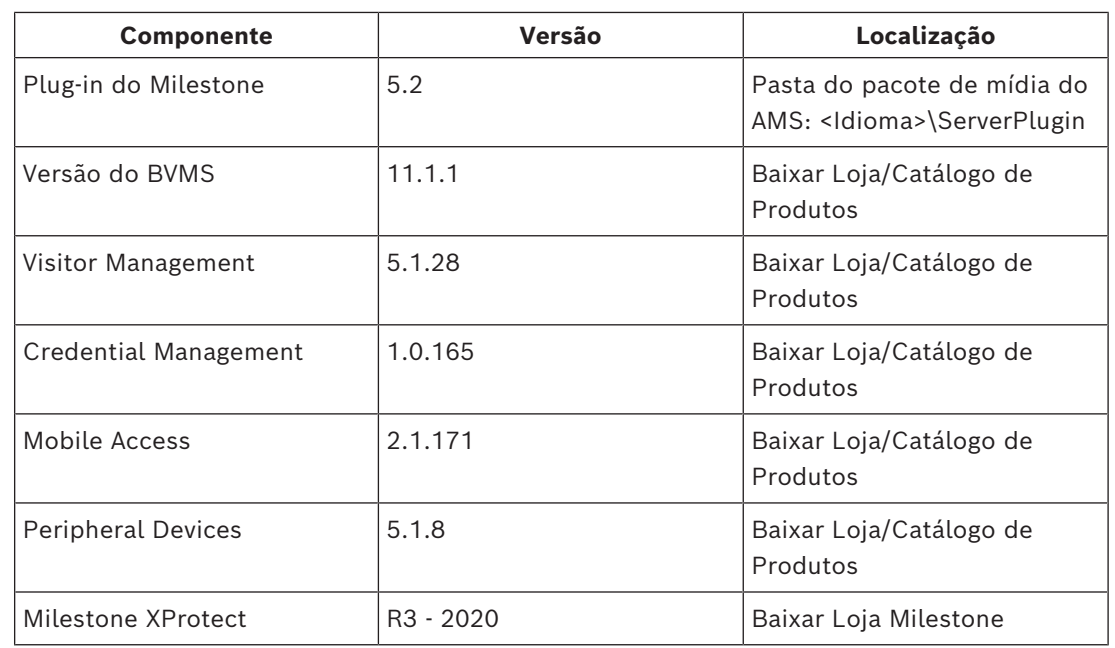

# **3.2 Instalação do servidor**

#### <span id="page-8-0"></span>**Antes de começar**

- 1. Verifique se o nome do host da máquina do servidor desejada está de acordo com as regras especificadas na caixa de aviso abaixo.
- 2. Verifique se os nomes de arquivo em formato 8.3 estão ativados:
- Inicie o shell de comando como administrador e execute o comando: fsutil 8dot3name query
- O resultado deve ser: 0
- Se não for, execute o comando: fsutil behavior set disable8dot3 0
- 3. Verifique se o sistema já não está instalado (consulte **Verificando se o sistema está instalado**).
- 4. Copie o pacote de instalação para a máquina do servidor.
- 5. Se você quiser configurar o banco de dados do SQL Server em um PC separado, conclua a instalação do banco de dados do SQL Server antes de iniciar a instalação do servidor (consulte **Instalação e publicação do banco de dados do SQL Server**).

#### **Aviso!**

Aplicam-se as convenções do NETBIOS para nomes de computador, por exemplo:

- O nome tem no máximo 15 caracteres
- O nome **não** começa com um dígito [0–9]
- O nome possui somente caracteres latinos, sem marcas diacríticas.

- Para obter detalhes, consulte: https://support.microsoft.com/en-us/help/909264/

naming-conventions-in-active-directory-for-computers-domains-sites-and

#### **Início da instalação do servidor**

- 1. Faça login como administrador local, não como administrador de domínio.
- 2. Clique duas vezes no pacote de instalação de software.
- 3. Clique duas vezes em **Servidor**.

**i**

- 4. Clique com o botão direito em **AMS Server Installer.exe** e selecione **Executar como administrador** no menu de contexto.
- 5. Escaneie o código QR ou clique no link na página para exibir a lista de reprodução do YouTube "Como instalar o AMS".
- 6. Clique em **Next (Próximo)**.
- O assistente de preparação para instalação é aberto. Siga o assistente de preparação para instalação.
- 7. Selecione os componentes necessários a serem instalados e clique em **Avançar>**.
- Dependendo do que já está instalado, o assistente mostrará uma lista do software que será instalado:
- Se houver algum componente não obrigatório de que você não precise, desmarque as caixas de seleção agora.
- 8. Leia o **Contrato de licença de usuário final** e clique em **Aceitar** para continuar. Se você não concordar, clique em **Recusar** para interromper a instalação.
- 9. Insira os dados de configuração do SQL Database Server.
- Dados de configuração do SQL Database Server:
	- **SQL Server**: o nome do host em que a instância do SQL Server será executada. Máquina local recomendada.
	- **Instância do SQL**: o nome da instância do SQL
	- **AMS database (Banco de dados AMS)**: o nome do banco de dados
	- **Nome de usuário SQL**: o nome de login do SQL
	- **Senha do SQL**: a senha do SQL.

Observação: Se a "Complexidade da Senha do Windows" estiver ativa, a senha será testada quanto à conformidade. O campo ficará vermelho se alguma das regras for violada.

Dica: Passe o mouse sobre o campo para obter uma dica de ferramenta de qual regra foi violada.

- **Confirmar senha do SQL**: reinsira a senha do SQL
- **Conectar-se a um banco de dados remoto**: selecione para se conectar a um banco de dados remoto
- 10. Clique em **Next (Próximo)>**.
- 11. Se o caminho de instalação padrão do servidor for aceitável, clique em **Avançar>**. Se quiser selecionar um caminho de instalação diferente (somente unidades locais), clique em **Procurar**.
- O caminho de instalação padrão C:\Program Files (86) é recomendado porque os arquivos só podem ser modificados pelos administradores do sistema.
- Se você selecionar um caminho de instalação diferente, garanta que o caminho seja devidamente protegido contra acesso ilícito.
- 12. Clique em **Avançar>** para continuar
- Esta página configura o nome do host da API.
- 13. Verifique o resumo de pré-instalação e clique em **Instalar**.
- Um resumo com todos os componentes escolhidos para instalação é exibido.
- 14. Observe a barra de progresso da instalação.
- Assim que a barra verde móvel chegar ao meio da barra de progresso, levará alguns minutos para ela voltar a se mover. Aguarde.
- Outra caixa de diálogo para configuração do banco de dados AMS será exibida.
	- Se o banco de dados já estiver instalado, será atualizado.
- Caso contrário, um novo banco de dados será criado e você precisará criar uma nova senha para a conta sa. **IMPORTANTE:** armazene essa senha com segurança, pois ela será necessária para atualizações e outras operações. A criação do banco de dados pode demorar. Aguarde até a caixa de diálogo se fechar.
- 15. Quando a operação terminar, clique em **Avançar>** e verifique o resumo de pósinstalação.
- Um resumo com todos os componentes que foram instalados é exibido.
- 16. Clique em **Finalizar** para concluir a instalação.
- Uma caixa de diálogo solicitando a reinicialização será aberta. Você deve reiniciar o computador para concluir a instalação do sistema.
- 17. Clique em **Sim** para reinicializar o computador.
- O computador é reiniciado.
- 18. Verifique se o sistema foi instalado corretamente (consulte **Verificando se o sistema está instalado**).
- Em caso afirmativo, a primeira instalação do aplicativo do sistema estará concluída. O ícone do sistema é exibido na área de trabalho.

#### **Realização do login pela primeira vez**

- 1. Clique duas vezes no ícone do aplicativo do sistema na área de trabalho.
- 2. Digite uma senha inicial para o usuário **Administrador** e anote-a.
	- A pessoa que fizer login como **Administrador** pela primeira vez precisará inserir essa senha inicial e definir uma nova senha.
	- Observe que a senha (mas não o nome de usuário) diferencia letras maiúsculas e minúsculas.
- 3. Clique em **OK** para fazer login.

#### **Ativação da licença**

#### **Caminho**

- Gerenciador de caixas de diálogo do AMS > **Menu principal** > **Configuração** > **Licenças**
- 1. Clique em **Gerenciador de licenças** O assistente do **Gerenciador de licenças** é aberto.
- 2. Clique em **Salvar** para salvar as informações do sistema em um arquivo.
- 3. Clique em **Continuar**.
- 4. Faça login no Remote Portal [remote.boschsecurity.com](https://remote.boschsecurity.com) com as credenciais da sua empresa.
- 5. Selecione o produto que deseja licenciar e siga as instruções no portal para gerar e baixar seu arquivo de licença.
- 6. Retorne ao **Gerenciador de licenças**.
- 7. Clique em **Continuar**.
- 8. Clique em **Importar** para localizar o arquivo de licença que você baixou e adicioná-lo ao seu sistema.
- 9. Clique em **Concluir**.

#### **Aviso!**

Se você encontrar alguma mensagem de erro durante o processo, entre em contato com o suporte da Bosch.

**i**

#### **Consulte**

- *– [Instalação e publicação do banco de dados do SQL Server, página 12](#page-11-0)*
- *– [Verificar se o sistema está instalado, página 17](#page-16-4)*
- <span id="page-11-0"></span>*– [Iniciar a atualização do servidor, página 19](#page-18-2)*

## **3.3 Instalação e publicação do banco de dados do SQL Server**

Essas etapas só precisarão ser feitas se o AMS for executado com um banco de dados em um PC separado. Se você instalou o AMS com o banco de dados incorporado, pule este capítulo e continue com **Desativar o firewall**.

Na máquina em que o SQL Server será executado, realize os seguintes procedimentos:

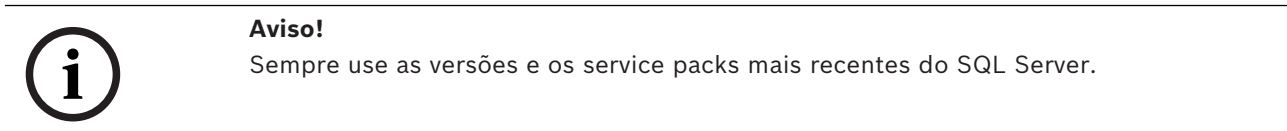

- 1. Certifique-se de que o nome de host não ultrapasse 15 caracteres (conforme as regras de NETBIOS da Microsoft)
- 2. Verifique se o usuário **administrator** tem uma senha.
- 3. Reinicie o computador do servidor de banco de dados e faça login como administrador local, não como administrador de domínio.
- 4. Desative todas as opções do Windows para mudar para o modo de espera de economia de energia.
- 5. Desative o firewall. O firewall deve permanecer desativado durante a instalação. Reative-o depois de concluir a instalação.

#### **Aviso!**

#### Nome da instância

Certifique-se de que o nome da instância SQL não tenha mais de 15 caracteres e não corresponda ao nome do computador.

#### **Instalação do SQL Server no computador do servidor de banco de dados**

Decida se quer usar a Express Edition do SQL 2019 (fornecida na mídia de instalação do AMS <AMS Installation media>\3rd Party\SQL20xx\1033\) ou uma versão própria licenciada. Execute o setup.exe correspondente com as seguintes opções:

#### **Opção 1: Executar na linha de comando com parâmetros**

No local do setup.exe, execute o comando a seguir, substituindo os parâmetros <instance names> e <strong password>:

DOS> Setup.exe /QS /ACTION=Install /FEATURES=SQL,FullText /InstanceID="<instance name>" /InstanceName="<nome da instância>" /IACCEPTSQLSERVERLICENSETERMS /SECURITYMODE=SQL /SAPWD=<senha forte> /TCPENABLED=1 /SQLSYSADMINACCOUNTS="Administrators"

#### Por exemplo, se

- <instanace name> = ACE
- <strong password> = !Admin3t!Admin3t
- o comando será:

**i**

```
Setup.exe /QS /ACTION=Install /FEATURES=SQL,FullText /InstanceID="ACE"
/InstanceName="ACE" /IACCEPTSQLSERVERLICENSETERMS /SECURITYMODE=SQL
/SAPWD=!Admin3t!Admin3t /TCPENABLED=1
/SQLSYSADMINACCOUNTS="Administrators"
```
#### **Opção 2: Executar sem parâmetros**

1. Clique em **OK** quando solicitado para alterar a função principal para a framework e o instalador mais recentes.

Aguarde até a **Central de Instalação** ser exibida

- 2. Selecione a guia "**Instalação**" na barra de menus à esquerda
- 3. Clique em "**Nova instalação independente do SQL Server ou adicionar recursos a uma instalação existente**"
- 4. Clique em **Avançar** para verificar os arquivos de instalação e iniciar a instalação automática dos arquivos de suporte
- 5. Selecione "**Realizar uma nova instalação do SQL Server 2019**"
- 6. Aceite os termos de licença e clique em **Avançar**
- 7. Selecione "Database Engine Services" em **Recursos da instância**
- 8. Forneça a instância nomeada (exemplo: ACE) e **não** prossiga com o nome da instância padrão "SQLExpress".
- 9. Clique em **Avançar** para continuar
- 10. Altere o "**Tipo de inicialização**" para Automatic em "**Mecanismo de Banco de Dados do SQL Server**" e "**SQL Server Browser**"
- 11. Selecione Mixed Mode em "**Modo de autenticação**" e crie uma senha forte para o usuário "**sa**" em conformidade com a sua política de senhas.
- Anote a senha do **sa**, pois ela será necessária para a instalação do AMS.
- 12. Em **Especificar administradores do SQL Server**, adicione pelo menos um usuário do Windows ou, preferencialmente, um grupo de usuários que terá autorização para gerenciar o SQL Server, por exemplo, Administrador ou Administradores
- 13. Clique em **Avançar** para iniciar a instalação
- Após a conclusão da instalação, verifique se a mensagem "**Instalação bem-sucedida**" foi exibida

#### **Publicação da instância do SQL para torná-la visível na rede durante a instalação do ACS.**

- 1. Clique em **Iniciar** > **Microsoft SQL Server 2019** > **Gerenciador de configurações do SQL Server 2019**
- 2. Expanda "**Configuração de rede do SQL Server**" e selecione Protocolos para <INSTANCE>, habilite "**Pipes nomeados**" e "**TCP/IP**" <INSTANCE> é fornecida durante a configuração do SQL, exemplo: AMS/ACE
- 3. Habilite "**Pipes nomeados**" e "**TCP/IP**" para os protocolos de cliente SQL Native Client.
- 4. Clique com o botão direito do mouse em **"Protocolos para** <INSTANCE>**",** selecione **"Propriedades"** e escolha a guia **"Sinalizadores".** Defina **"Forçar criptografia"** para **"**Yes**"** a fim de habilitar comunicação criptografada entre o servidor do AMS e o servidor SQL.
- 5. Em **Serviços do SQL Server** > **SQL Server Browser** > **Propriedades** > **Serviço**, verifique se o "**Modo de início**" do serviço "**SQL Server Browser**" está como automatic.
- 6. Reinicie o computador.

#### **Consulte**

<span id="page-13-0"></span>*– [Desativação do firewall, página 14](#page-13-0)*

# **3.4 Desativação do firewall**

Após a instalação bem-sucedida do servidor e antes da instalação das estações de trabalho clientes, desative o firewall. Assim, estações de trabalho clientes e computadores MAC externos podem facilmente estabelecer conexão com o servidor durante a configuração inicial.

# **3.5 Instalação de estações de trabalho do cliente**

#### <span id="page-13-1"></span>**Antes de começar**

- 1. Verifique se o nome de host da estação de trabalho do cliente pretendida está em conformidade com as regras especificadas na caixa de aviso abaixo.
- 2. Copie o pacote de instalação na estação de trabalho cliente pretendida.

#### **Aviso!**

Aplicam-se as convenções do NETBIOS para nomes de computador, por exemplo:

- O nome tem no máximo 15 caracteres
- O nome **não** começa com um dígito [0–9]
- O nome possui somente caracteres latinos, sem marcas diacríticas.
- Para obter detalhes, consulte: https://support.microsoft.com/en-us/help/909264/

naming-conventions-in-active-directory-for-computers-domains-sites-and

#### **Certificados HTTPS para estações de trabalho clientes**

O servidor do sistema hospeda várias APIs. Essas APIs se comunicam via HTTPS e usam um certificado autoassinado. O programa de configuração do servidor cria esse certificado autoassinado e o instala na máquina do servidor.

Para permitir a comunicação segura entre servidor e clientes, o certificado do servidor deve ser copiado e importado manualmente em cada máquina cliente (consulte **Importando o certificado HTTPS**).

#### <span id="page-13-2"></span>**Importando o certificado HTTPS**

O certificado pode ser encontrado no seguinte local:

- Para AMS  $\langle$  installation drive>: \Program Files (x86) \ Bosch Sicherheitssysteme\Access Management System\Certificates\ Access Management System Internal CA.cer
- 1. Copie o certificado para a máquina cliente.
- 2. Na máquina cliente, clique duas vezes no certificado.
	- Uma caixa de diálogo do certificado é exibida.
- 3. Clique em **Instalar certificado**.
- O Assistente de importação do certificado é aberto.
- 4. Selecione **Máquina local** (recomendado) e clique em **Avançar>**.
- 5. Selecione **Colocar todos os certificados no seguinte armazenamento** para especificar um local para o certificado (recomendado).
- 6. Clique em **Procurar**.
- Uma caixa de diálogo para selecionar o armazenamento de certificados é aberta.

- 7. Selecione Trusted Root Certification Authorities e clique em **OK** (recomendado).
- A caixa de diálogo para selecionar o armazenamento de certificados se fecha.
- 8. Clique em **Avançar>** no Assistente de importação do certificado.
- 9. Clique em **Finalizar** para importar o certificado.
	- O processo de importação do certificado é concluído.

#### **Aviso!**

Se o certificado HTTPS não for instalado, não será possível iniciar o aplicativo.

Observe que não é necessário importar o certificado para a máquina do servidor, pois isso é feito automaticamente durante a instalação do servidor. Isso se aplica somente a estações de trabalho do cliente.

#### **Integração da API do AMS ao BVMS**

Para integrar a API do AMS ao BVMS (Bosch Video Management System) versão 10.1 ou posterior, importe o certificado autoassinado do servidor AMS para a máquina do BVMS (consulte **Importando o certificado HTTPS**).

#### **Iniciar a instalação do cliente**

- 1. Clique duas vezes no pacote de instalação de software.
- 2. Clique duas vezes em **Cliente**.
- 3. Clique duas vezes em **AMS Client Installer.exe**
	- O assistente de preparação para instalação é aberto. Siga o assistente de preparação para instalação.
- 4. Selecione os componentes que deseja instalar e clique em **Avançar>**.
- Dependendo do que já estiver disponível no sistema, o assistente selecionará os pacotes necessários da Microsoft para Visual C++ e .NET.
- Componentes opcionais:
	- Cliente
	- Map View
- 5. Leia o **Contrato de licença de usuário final** e clique em **Aceitar** para continuar. Se você não concordar, clique em **Recusar** para voltar e cancelar a operação.
- 6. Se o caminho de instalação padrão da estação de trabalho cliente for aceitável, clique em **Avançar>**. Se quiser selecionar um caminho de instalação diferente (somente unidades locais), clique em **Procurar**.
- 7. Insira o endereço do servidor. Formato do endereço: <hostname>: 4999/tcp
- Por padrão, o assistente de instalação instala o cliente do sistema na pasta  $c$ : \Program Files (86) local.
- Os arquivos instalados na pasta C:\Program Files (86) local só podem ser modificados por usuários com direitos de administrador e, portanto, a pasta padrão é recomendada.
- 8. Se o caminho de instalação padrão do aplicativo Map View for aceitável, clique em **Avançar>**.
- 9. Se quiser selecionar um caminho de instalação diferente (somente unidades locais), clique em **Procurar**.
- 10. Insira o endereço de detecção.
- Por padrão, o assistente de instalação instala o aplicativo Map View na unidade C: \Program Files (86) local (recomendado).
- O aplicativo Map View se conectará ao endereço de detecção para descobrir os endpoints do sistema. Esse endereço é um URL que contém o nome do servidor e o número da porta em que o endpoint de detecção está hospedado.
- 11. Verifique o resumo de pré-instalação e clique em **Instalar**.
- Um resumo com todos os componentes escolhidos para instalação é exibido.
- 12. Observe a barra de progresso da instalação.
- Aguarde até a operação terminar.
- 13. Quando a operação terminar, clique em **Avançar>** e verifique o resumo de pósinstalação.
- Um resumo de todos os componentes instalados é exibido.
- 14. Clique em **Finalizar** para concluir a instalação.
- 15. Reinicie o computador.
- 16. Verifique se o sistema foi instalado (consulte **Verificando se o sistema está instalado**).
- Se a instalação do cliente AMS e do Map View terminar, os ícones dos dois aplicativos aparecerão na área de trabalho. O nome de usuário e a senha padrão é **Administrator**. Observe que a senha (mas não o nome de usuário) diferencia letras maiúsculas e minúsculas.

#### **Antes de iniciar o cliente**

Antes de fazer login no cliente, você precisa configurar a estação de trabalho cliente no servidor. Siga o procedimento abaixo:

- 1. Inicie o cliente na máquina do servidor.
- 2. Clique em **Configuração > Dados do dispositivo**
- Uma nova caixa de diálogo é aberta.
- 3. Na barra de ferramentas superior, selecione o ícone **Estações de trabalho**.
- 4. Na barra de ferramentas superior, selecione o ícone **Novo**.
- 5. Na guia **Estação de trabalho**, preencha os campos vazios.
- Os campos:
	- **Nome**: insira o nome do host da estação de trabalho cliente (obrigatório)
	- **Descrição**: insira uma descrição (opcional)
	- **Login via leitor**: faça o login por meio do leitor (opcional)
	- **Logout automático depois de: X segundos** (opcional). Defina um logout automático se você quiser que o aplicativo seja encerrado automaticamente depois de um período específico
- Os campos sublinhados são obrigatórios.
- 6. Na barra de ferramentas superior, clique no ícone **Salvar** para salvar as alterações.
- Agora você pode fazer login na estação de trabalho cliente.

#### **Fazendo login pela primeira vez**

- 1. Clique duas vezes no ícone do aplicativo na área de trabalho.
- 2. Insira o nome de usuário e a senha padrão.
	- O nome de usuário e a senha padrão para os dois aplicativos clientes é **Administrator**. Observe que a senha (mas não o nome de usuário) diferencia letras maiúsculas e minúsculas.
- 3. Clique em **Login**.

- Ao fazer login pela primeira vez, você precisa alterar a senha. Uma caixa de diálogo é exibida.
- 4. Clique em **OK** para inserir uma nova senha na próxima caixa de diálogo.
	- Use uma senha forte de pelo menos 8 caracteres.
- 5. Insira sua nova senha e clique em **Alterar**. Clique em **Cancelar** para cancelar a alteração da senha.
	- Uma caixa de diálogo confirmando a alteração da senha é exibida.
- 6. Clique em **OK** para fazer login.

#### **Aviso!**

O servidor e o cliente devem ter a mesma versão do AMS. Não tente acessar o servidor em um cliente com uma versão do AMS diferente.

#### **Consulte**

- *– [Verificar se o sistema está instalado, página 17](#page-16-4)*
- <span id="page-16-0"></span>*– [Importando o certificado HTTPS, página 14](#page-13-2)*

# **3.6 Verificar se o sistema está instalado**

#### <span id="page-16-4"></span>**Verificar se o sistema está instalado**

O sistema estará instalado se:

- Os ícones do sistema estiverem visíveis na área de trabalho.
- Os serviços a seguir estão no aplicativo Windows Services (**Iniciar** > **Pesquisar** > service.msc): DMS, MAC Access PI, Identity service, MAP API, State API.
- <span id="page-16-1"></span>– O sistema está no caminho de instalação padrão: C:\Program Files (x86)\Bosch Sicherheitssysteme\Access Management System\

# **3.7 Uso de certificados personalizados**

As APIs do AMS podem ser configuradas para usar certificados personalizados em vez de usar os certificados autoassinados criados automaticamente durante a instalação. Isso é benéfico quando uma organização já tem uma infraestrutura de chaves públicas (ICP) que possui sua própria Autoridade certificadora (AC).

### **3.7.1 Pré-requisitos**

- <span id="page-16-2"></span>– Você adquiriu um arquivo de certificado raiz confiável.
- As partes pública e privada do certificado precisam ser colocadas no diretório do servidor do AMS

```
C:\Program Files (x86)\Bosch Sicherheitssysteme\Access Management
System\Certificates
```
Exemplos das partes pública e privada de um certificado:

- Access Management System Test CA.CER (parte pública)
- <span id="page-16-3"></span>– CustomRootTestCA.PFX (parte privada)

### **3.7.2 Uso da ferramenta de certificado de acesso**

#### **Procedimento**

- 1. Navegue até a subpasta Certificates da pasta de instalação:
- 2. Execute como administrador AcessCertificateTool.exe
- 3. Marque a caixa de seleção **Excluir certificados de acesso antigos**
- 4. Marque a caixa de seleção **Certificado raiz personalizado**
- 5. No campo de texto **Local do certificado**, insira o local do arquivo PFX
- 6. Insira a senha que você recebeu da Autoridade certificadora (AC)
- 7. No campo de texto **Pasta de saída**, selecione a subpasta Certificates da pasta de instalação
- 8. Clique em **Gerar**
- A ferramenta gera o arquivo .CER do certificado
- Observação: se houver várias falhas de geração, entre em contato com o suporte técnico.
- 9. Reinicie o sistema.
- 10. Continue para instalar esse certificado nas máquinas clientes.

### **3.7.3 Instalação e teste**

#### <span id="page-17-0"></span>**Instalação do certificado raiz nas máquinas clientes**

- 1. Use o Gerenciador de arquivos do Windows para copiar o certificado raiz "Access Management System Test CA.cer" e colá-lo na máquina cliente, onde os aplicativos cliente "Map View" e "AMS" (Dialog Manager) são instalados.
- 2. Instale o certificado raiz da seguinte maneira:
- No Gerenciador de arquivos, clique com o botão direito no **arquivo do certificado** e selecione **Instalar certificado > Usuário atual > Avançar >** Selecione **"Colocar todos os certificados no seguinte armazenamento" > Procurar >** Selecione **"Autoridades de certificação raiz confiáveis" > Avançar > Finalizar > OK**

#### **Testando os certificados de API na máquina cliente**

Os certificados de API precisam ser testados na máquina cliente, onde o aplicativo cliente Map View e o AMS (Dialog Manager) são instalados.

Na máquina cliente, inicie o navegador Google Chrome.

Para testar o Identity Server, insira o seguinte endereço: https://

[ServerHostname]:44333/.well-known/openid-configuration

- Clique com o botão direito no ícone de cadeado de informações do site, selecione **Verificar certificado (válido)** e verifique se o certificado correto está sendo usado em **Emitido por**.
- Para testar a API de acesso, insira o seguinte endereço: https://

[ServerHostname]:44347/swagger

- Clique com o botão direito no ícone de cadeado de informações do site, selecione **Verificar certificado (válido)** e verifique se o certificado correto está sendo usado em **Emitido por**.
- Para testar a API de estados, insira o seguinte endereço: https://

[ServerHostname]:62901/swagger

- Clique com o botão direito no ícone de cadeado de informações do site, selecione **Verificar certificado (válido)** e verifique se o certificado correto está sendo usado em **Emitido por**.
- Para testar a API de mapas, insira o seguinte endereço: https:// [ServerHostname]:61801/\$metadata

– Clique com o botão direito no ícone de cadeado de informações do site, selecione **Verificar certificado (válido)** e verifique se o certificado correto está sendo usado em **Emitido por**.

#### **Usando o certificado no AMS.**

<span id="page-18-0"></span>Inicie o aplicativo Map View na máquina cliente e faça login.

# **3.8 Solução de problemas**

Se a instalação falhar, a barra de progresso ficará vermelha. Texto de erro adicional poderá ser exibido.

<span id="page-18-1"></span>Clique em **Next> (Próximo>)** para prosseguir até a página de resumo que exibirá qual componente falhou.

### **3.9 Atualização do sistema**

#### **Antes de começar**

- 1. Faça login na máquina do servidor.
- 2. Verifique se a versão anterior do sistema está instalada (consulte **Verificar se o sistema está instalado**).
- 3. Copie o novo pacote de instalação na máquina do servidor.

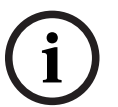

#### **Aviso!**

O servidor e o cliente devem ter a mesma versão do AMS. Não tente acessar o servidor em um cliente com uma versão do AMS diferente.

#### <span id="page-18-2"></span>**Iniciar a atualização do servidor**

- 1. Clique duas vezes na nova versão do pacote de instalação de software.
- 2. Selecione o idioma da interface.
- 3. Clique duas vezes em **Servidor**.
- 4. Clique com o botão direito em **AMS Server Installer.exe** e selecione **Executar como administrador** no menu de contexto.
- 5. Escaneie o código QR ou clique no link da página se desejar exibir a lista de reprodução do YouTube "Como instalar o AMS" para ajudar na instalação.
- 6. Clique em **Next (Próximo)**.
- O assistente de preparação para instalação é aberto.
- Selecione os componentes que deseja atualizar e clique em **Avançar>**.
- Dependendo do que já estiver disponível, o assistente marcará os componentes que podem ser atualizados por padrão.
- Você pode escolher se deseja atualizar ou ignorar a atualização dos componentes.
- Os componentes que não puderem ser atualizados serão marcados como **Ignorar** por padrão.
- 7. Leia o **Contrato de licença de usuário final** e clique em **Aceitar** para continuar. Se você não concordar, clique em **Recusar** para voltar e cancelar a operação.
- 8. Insira os dados de configuração do SQL Database Server.
- Dados de configuração do SQL Database Server:
- SQL Server: o nome do host em que a instância do SQL Server é executada, isto é, a máquina local (recomendado)
- Instância do SQL: o nome da instância do SQL
- AMS database (Banco de dados AMS): o nome do banco de dados
- Nome de usuário SQL: o login do SQL
- Senha do SQL: a senha do SQL. Se a "Complexidade da Senha do Windows" estiver ativa, a senha será verificada para cumprir os requisitos. O campo ficará vermelho se uma das regras for violada. Dica: Passe o mouse sobre o campo para obter uma dica de ferramenta de qual
	- regra foi violada.
- Confirmar senha do SQL: reinsira a senha do SQL
- Conectar-se a um banco de dados remoto: selecione para se conectar a um banco de dados remoto
- 9. Clique em **Next (Próximo)>**.
- A próxima caixa de diálogo mostra o caminho de instalação em que o servidor do sistema será mantido.
- Por padrão, o assistente de instalação instala o servidor do sistema na unidade C: \Program Files (86) local (recomendado).
- Os arquivos instalados na unidade C:\Program Files (86) local só podem ser modificados por usuários com direitos de administrador. Isso proporciona segurança, garantindo que os usuários sem direitos de administrador não possam modificar arquivos relacionados ao sistema.
- 10. Clique em **Avançar>** para continuar.
- 11. Verifique o resumo de instalação pré-atualização e clique em **Instalar**.
- Um resumo com todos os componentes escolhidos para atualização é exibido.
- 12. Observe a barra de progresso da instalação.
- Assim que a barra verde móvel chegar ao meio da barra de progresso, levará alguns minutos para ela voltar a se mover. Aguarde.
- Outra caixa de diálogo para configuração do banco de dados AMS será exibida.
	- Se o banco de dados já estiver instalado, será atualizado.
	- Caso contrário, um novo banco de dados será criado e você precisará criar uma nova senha para a conta sa. **IMPORTANTE:** armazene essa senha com segurança, pois ela será necessária para atualizações e outras operações. A criação do banco de dados pode demorar. Aguarde até a caixa de diálogo se fechar.
- 13. Quando a operação terminar, clique em **Avançar>** e verifique o resumo de instalação pós-atualização.
- Um resumo com todos os componentes que foram atualizados é exibido.
- 14. Clique em **Finalizar** para concluir a instalação da versão atualizada do sistema.
- 15. Reinicie o computador (recomendado).
- O computador é reiniciado.
- 16. Verifique se o sistema foi instalado (consulte **Verificando se o sistema está instalado**).
- Em caso afirmativo, a instalação da versão atualizada do aplicativo do sistema foi concluída.
- O nome de usuário e a senha padrão é **Administrator**. Observe que a senha (mas não o nome de usuário) diferencia letras maiúsculas e minúsculas.

#### **Iniciar a atualização do cliente**

- 1. Clique duas vezes na nova versão do pacote de instalação de software.
- 2. Selecione o idioma da interface.
- 3. Clique duas vezes em **Cliente**.
- 4. Clique com o botão direito em **AMS Client Installer.exe** e selecione **Executar como administrador** no menu de contexto.
- O assistente de preparação para instalação é aberto.
- Selecione os componentes que deseja atualizar e clique em **Avançar>**.
- Dependendo do que já estiver disponível, o assistente marcará os componentes que podem ser atualizados por padrão.
- Você pode escolher se deseja atualizar ou ignorar a atualização dos componentes:
- Os componentes que não puderem ser atualizados serão marcados como **Ignorar** por padrão.
- 5. Leia o **Contrato de licença de usuário final** e clique em **Aceitar** para continuar. Se você não concordar, clique em **Recusar** para voltar e cancelar a operação.
- A próxima caixa de diálogo mostra o caminho de instalação em que o cliente do sistema será mantido.
- Por padrão, o assistente de instalação instala o cliente do sistema na unidade C: \Program Files (86) local (recomendado).
- Os arquivos instalados na pasta C:\Program Files (86) local só podem ser modificados por usuários com direitos de administrador.
- 6. Insira o endereço do servidor. Formato do endereço: <hostname>:4999/tcp
- 7. Clique em **Avançar>** para continuar.
- A próxima caixa de diálogo mostra o caminho de instalação em que o aplicativo Map View do sistema será mantido.
- Por padrão, o assistente de instalação instala o aplicativo Map View do sistema na unidade C:\Program Files (86) local (recomendado).
- 8. Insira o endereço de detecção.
- O aplicativo Map View se conectará ao endereço de detecção para descobrir os endpoints do sistema. Esse endereço é um URL que contém o nome do servidor e o número da porta em que o endpoint de detecção está hospedado.
- 9. Verifique o resumo de instalação pré-atualização e clique em **Instalar**.
- Um resumo com todos os componentes escolhidos para atualização é exibido.
- 10. Observe a barra de progresso da instalação.
- Aguarde até a operação terminar.
- 11. Quando a operação terminar, clique em **Avançar>** e verifique o resumo de instalação pós-atualização.
- Um resumo com todos os componentes que foram atualizados é exibido.
- 12. Clique em **Finalizar** para concluir a instalação da versão atualizada do sistema.
- 13. Reinicie o computador (recomendado).
- O computador é reiniciado.
- 14. Verifique se o sistema foi instalado (consulte **Verificando se o sistema está instalado**).
- Em caso afirmativo, a instalação da versão atualizada do aplicativo do sistema foi concluída.
- O nome de usuário e a senha padrão é **Administrator**. Observe que a senha (mas não o nome de usuário) diferencia letras maiúsculas e minúsculas.

#### **Consulte**

*– [Verificar se o sistema está instalado, página 17](#page-16-4)*

# **3.10 Desinstalando**

#### <span id="page-21-0"></span>**Aviso!**

Remoção de dados

O assistente de desinstalação no servidor do ACS não pode remover um banco de dados remoto do SQL Server em outro computador.

O assistente também não remove os arquivos de dados criados pelo banco de dados.

Se necessário, remova o banco de dados e os dados separadamente após essa desinstalação.

#### **Desinstalação do servidor**

- 1. Clique no botão **Iniciar** do Windows.
- 2. Pesquise **Painel de Controle** e clique duas vezes para abri-lo.
- 3. Siga o caminho: **Programas** > **Programas e Recursos** > **Desinstalar um programa**
- Uma lista dos programas instalados abrirá.
- 4. Clique com o botão direito em **Access Management System** - **Server** (Servidor) e selecione **Uninstall** (Desinstalar) no menu de contexto.
- O assistente de desinstalação do sistema abrirá.
- 5. Selecione os componentes que deseja desinstalar e clique em **Next> (Próximo>)**. Clique em **Cancel (Cancelar)** para cancelar o processo.
- Você pode escolher se deseja instalar ou ignorar os componentes. A maioria dos componentes são obrigatórios e não podem ser ignorados.
- 6. Selecione os componentes que deseja desinstalar e clique em **Next> (Próximo>)**. Após inserir a **senha do SQL**, clique em **Test Server (Testar servidor)**.
- Dados de configuração do SQL Database Server:
	- **SQL Server**: o nome do host em que a instância do SQL Server é executada, isto é, a máquina local (recomendado)
	- **Instância do SQL**: o nome da instância do SQL.
	- **Banco de dados do AMS**: o nome do banco de dados criado.
	- **Nome de usuário do SQL**: o login do SQL criado.
	- **Senha do SQL**: a senha do SQL.

Observação: Se a "Complexidade da Senha do Windows" estiver ativa, a senha será testada quanto à conformidade. O campo ficará vermelho se alguma das regras for violada.

Dica: Passe o mouse sobre o campo para obter uma dica de ferramenta de qual regra foi violada.

- **Confirmar senha do SQL**: reinsira a senha do SQL
- **Conectar-se a um banco de dados remoto**: selecione para se conectar ao banco de dados remoto
- 7. Clique em **Next (Próximo)>**.
- 8. Observe a barra de progresso da desinstalação.
- 9. Após a conclusão da operação, clique em **Next> (Próximo>)** e verifique o resumo pósdesinstalação.
- Será exibido um resumo com todos os componentes desinstalados ou ignorados.
- 10. Clique em **Finish (Concluir)** para finalizar a desinstalação do servidor.
	- O assistente de desinstalação fechará.
- O sistema desaparece da lista de programas instalados.
- O ícone do sistema desaparece da área de trabalho.

Para concluir o processo de desinstalação, exclua a pasta C:

\Program Files (x86)\Bosch Sicherheitssysteme\

#### **Desinstalação do cliente**

- 1. Clique no botão **Iniciar** do Windows.
- 2. Pesquise **Painel de Controle** e clique duas vezes para abri-lo.
- 3. Siga o caminho: **Programas** > **Programas e Recursos** > **Desinstalar um programa**
- Uma lista dos programas instalados abrirá.
- 4. Clique com o botão direito em **Access Management System** - **Client** (Cliente) e selecione **Uninstall** (Desinstalar) no menu de contexto.
- O assistente de desinstalação do sistema abrirá.
- 5. Selecione os componentes que deseja desinstalar e clique em **Next> (Próximo>)**. Clique em **Cancel (Cancelar)** para cancelar o processo.
- Você pode escolher se deseja instalar ou ignorar os componentes. A maioria dos componentes são obrigatórios e não podem ser ignorados.
- 6. Observe a barra de progresso da desinstalação.
- 7. Após a conclusão da operação, clique em **Next> (Próximo>)** e verifique o resumo pósdesinstalação.
- Será exibido um resumo com todos os componentes desinstalados ou ignorados.
- 8. Clique em **Finish (Concluir)** para finalizar a desinstalação do cliente.
- O assistente de instalação fechará.
- O sistema desaparece da lista de programas instalados.
- O ícone do sistema desaparece da área de trabalho.
- Para concluir o processo de desinstalação, exclua a pasta C:

\Program Files (x86)\Bosch Sicherheitssysteme\

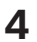

# **4 Dados técnicos**

### <span id="page-23-0"></span>**Aviso!**

O servidor e o cliente devem ter a mesma versão do AMS. Não tente acessar o servidor em um cliente com uma versão do AMS diferente.

**Bosch Security Systems B.V.** Torenallee 49 5617 BA Eindhoven Netherlands **www.boschsecurity.com**  © Bosch Security Systems B.V., 2023